# **KRONE-Monitor ソフトウェア**

# 操作手順マニュアル

デジタル圧力計 KDM30-α RS232C

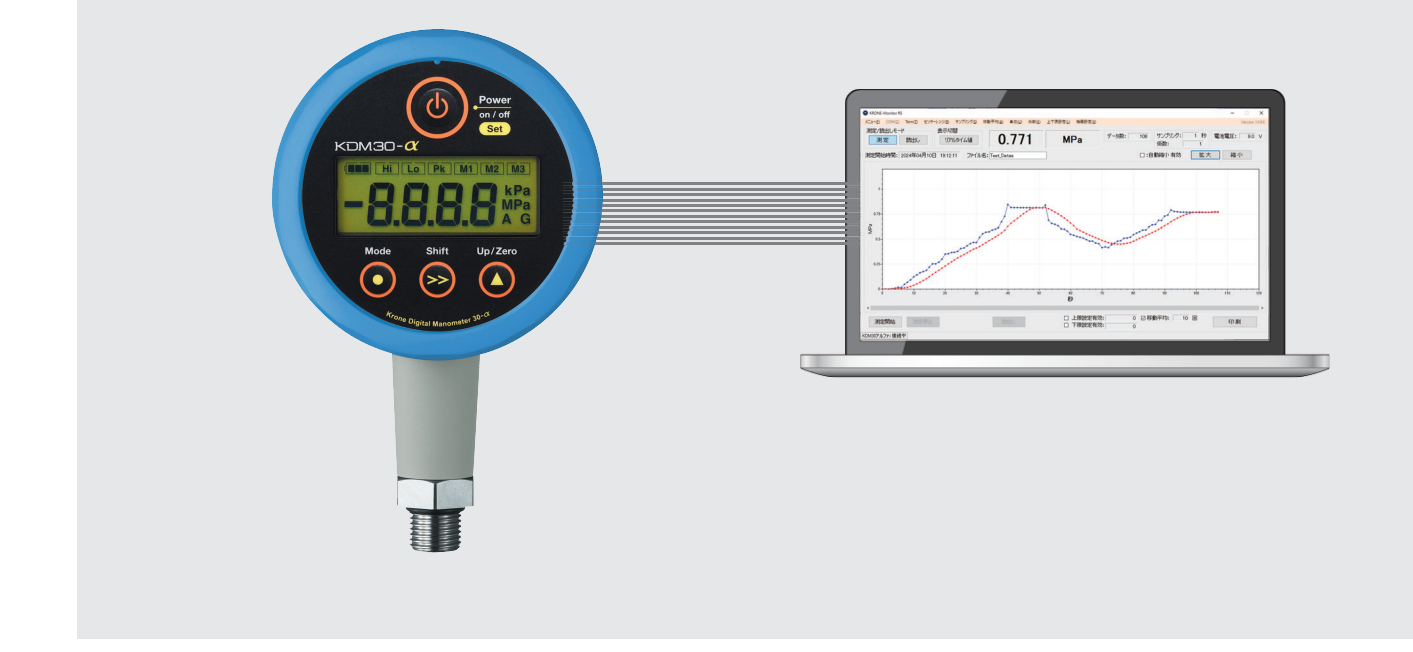

# ■ はじめに

本書では KRONE-Monitor ソフトウェアの各種設定方法について説明します。

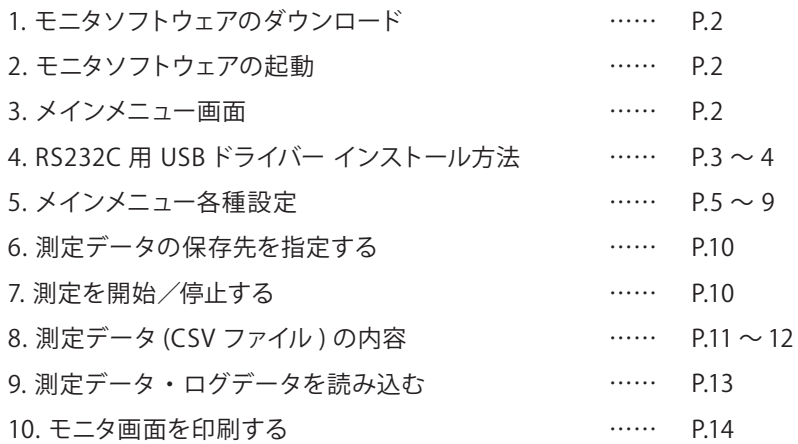

# 1. モニタソフトウェアのダウンロード

1)クローネ web サイト https://www.krone.co.jp/dl.html から最新のモニタモニタリングソフトをダウンロードします。 ※製品にインストール用 CD-ROM が付属している場合はダウンロードの必要はありません。

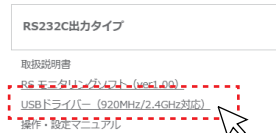

2) KRONE-Monitor RS\_Vx.xx.zip をローカルフォルダに保存し、解凍します。

### 2. モニタソフトウェアの起動

解凍した RONE-Monitor フォルダ内の KRONE-Monitor RS\_Vx.xx.exe をダブルクリックし、モニターソフトを起動します。

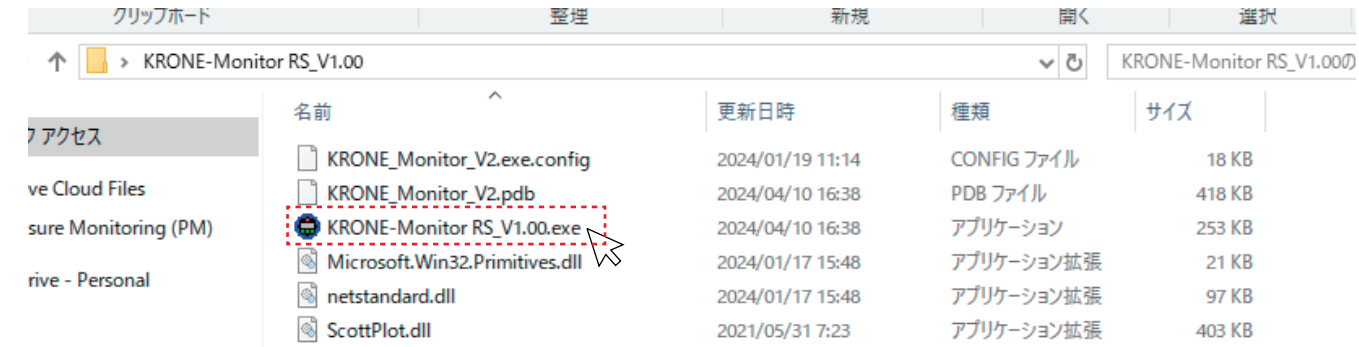

# 3. メインメニュー画面

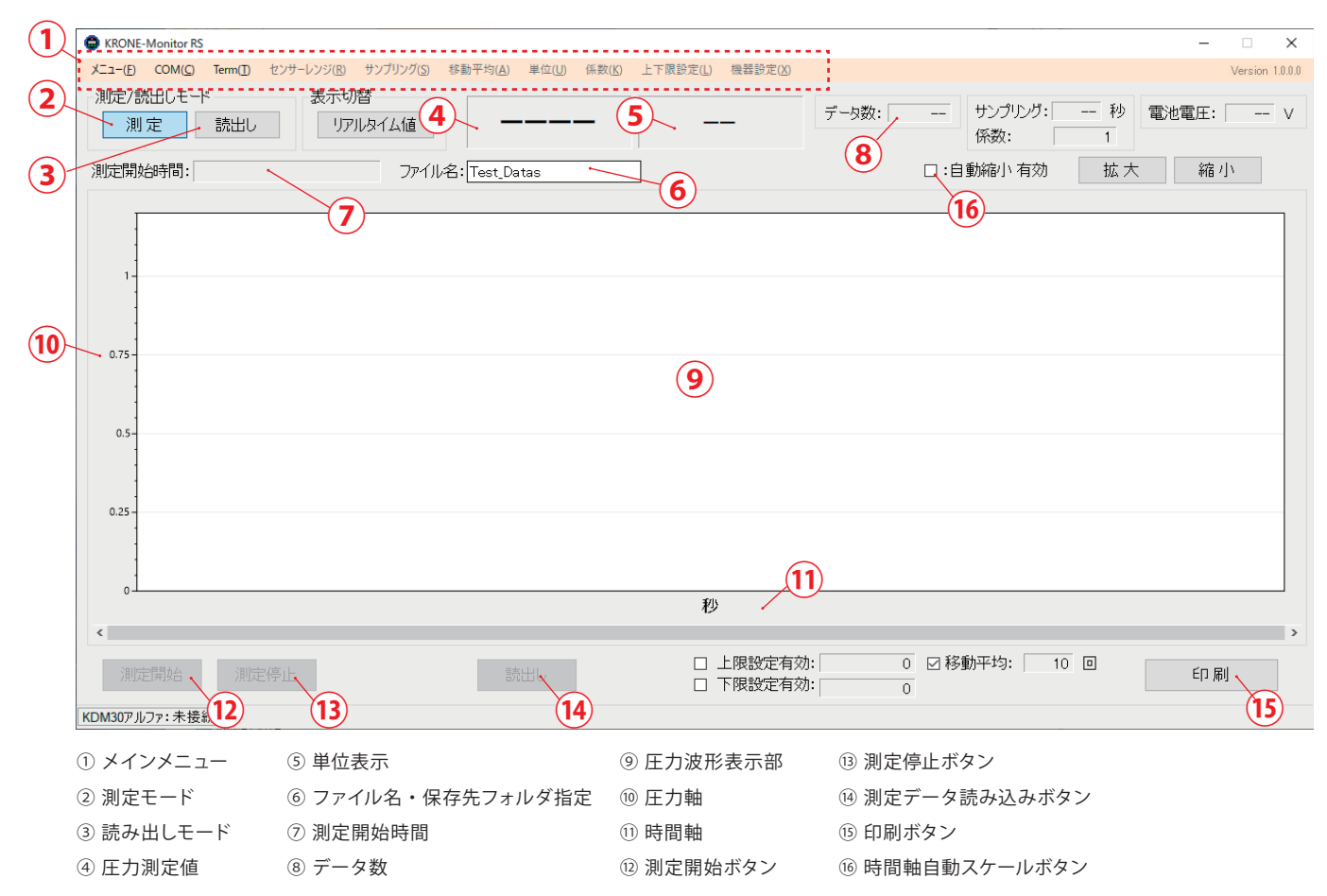

# 4. RS232C用 USBドライバー インストール方法

! KDM30 本体とパソコンを D-SUB/USB 変換ケーブルで接続する場合は、下記 RS232C 用 USB ドライバーが必要です。

1) クローネ web サイト (www.krone.co.jp/dl.html) から「RS232C 用 USB ドライバー」をダウンロードします。 ※製品にインストール用 CD-ROM が付属している場合はダウンロードの必要はありません。

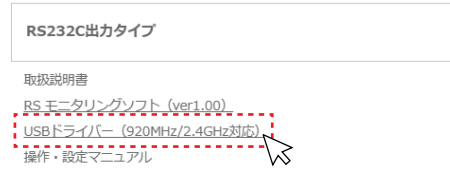

- 2)ダウンロードした CDM21228\_Setup.zip をローカルフォルダに解凍します。
- 3)パソコンの RS232C インターフェースもしくは USB ポートにケーブルを挿入します。
- 4)デバイスマネージャーを開きます。

※デバイスマネージャーの開き方は Windows OS により異なります。下記を参照してください。

<windows 10、11 の場合>

デスクトップ画面左下の Windows マーク を右クリックし、デバイスマネージャーをクリックします。

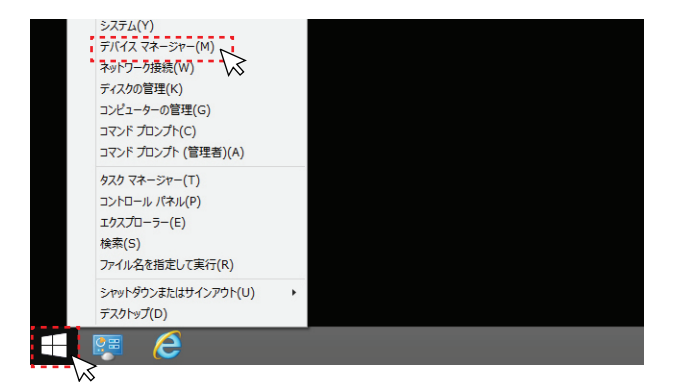

5 ) ドライバー ソフトウエアの更新

パソコンに RS232C 接続すると、" ほかのデバイス" 欄に" USB Serial port" として認識されます。

" USB Serial Port" を右クリックし、" ドライバー ソフトウエアの更新" を選択します。次に" コンピューターを参照して ドライバー ソフトウエアを検索します (R)" をクリックし、ドライバーソフトウエアを手動で検索しインストールします。

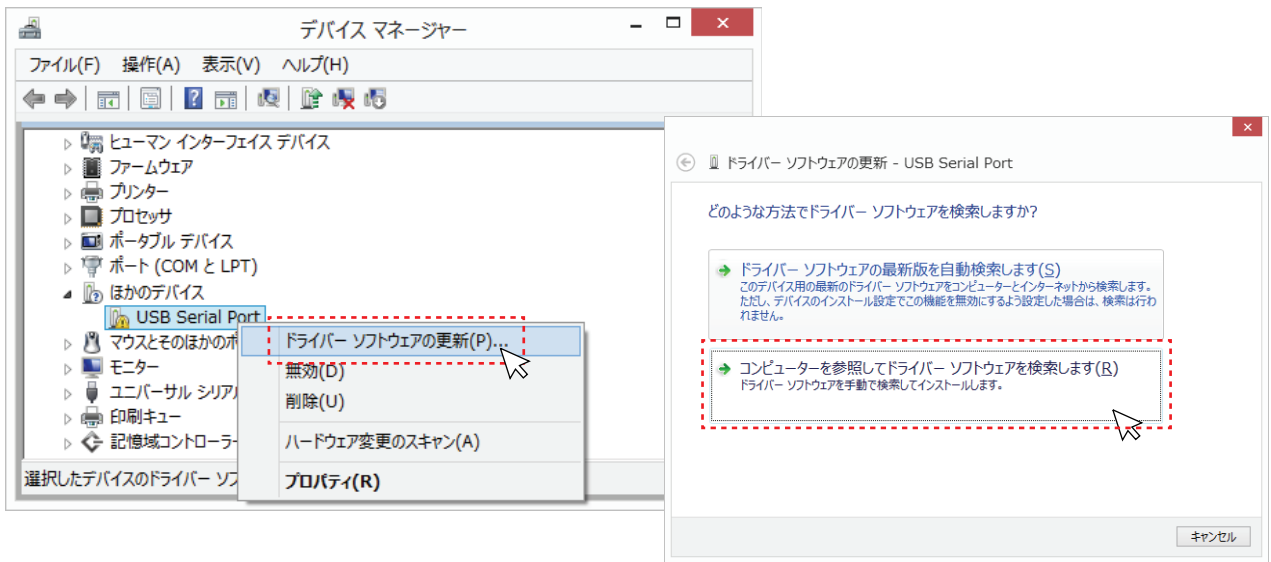

6 ) ドライバー ソフトウエアの更新 <続き>

[参照] ボタンをクリックし、ドライバー ソフトウエアが入っているフォルダ (/CDM21228\_Setup) を指定します。 次に" サブフォルダも検索する" にチェックを入れ [ 次へ ] をクリックしてください。

しばらくするとドライバのインストールが完了し、デバイスマネージャー画面内の" ポート (COM と LPT) 欄に " USB Serial Port (COM XX)" が表示されます。

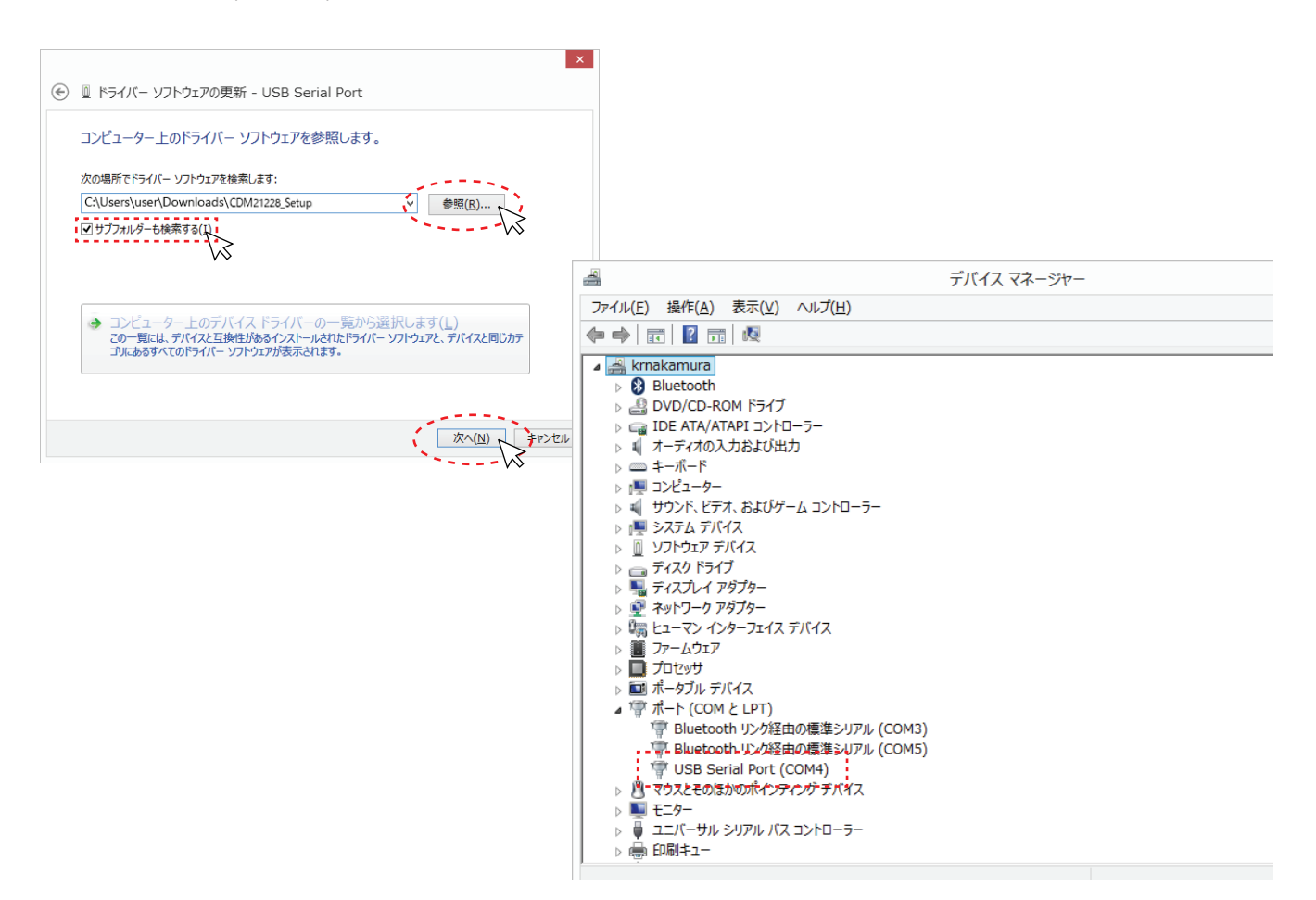

#### 5.メインメニュー各種設定

メインメニューの各種設定を行います。

#### ■ RS232C接続

1)KDM30 本体とパソコンを RS232C シリアルケーブル(D-SUB/USB 変換ケーブル)で接続します。KDM30 本体の電源が入っ ていることを確認し、上部メニュー「COM」をクリックし、シリアルポートを指定します。

※シリアルポートの確認方法は下記参照してください。

**C** KRONE-Monitor RS

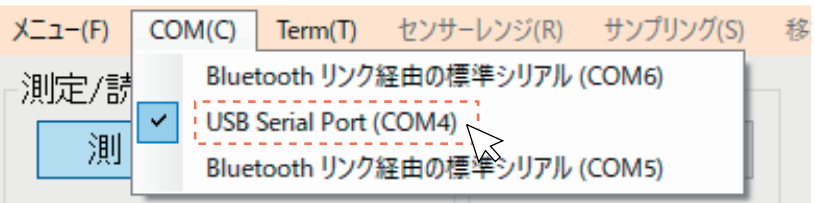

2) Term メニューをクリックし、「接続開始」をクリックします。

KRONE-Monitor RS

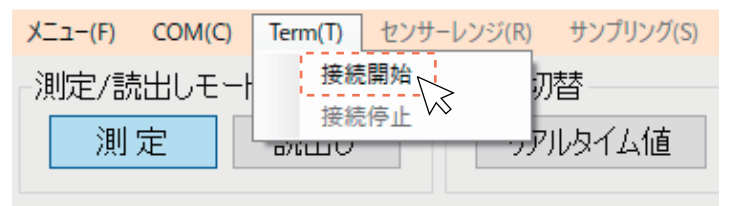

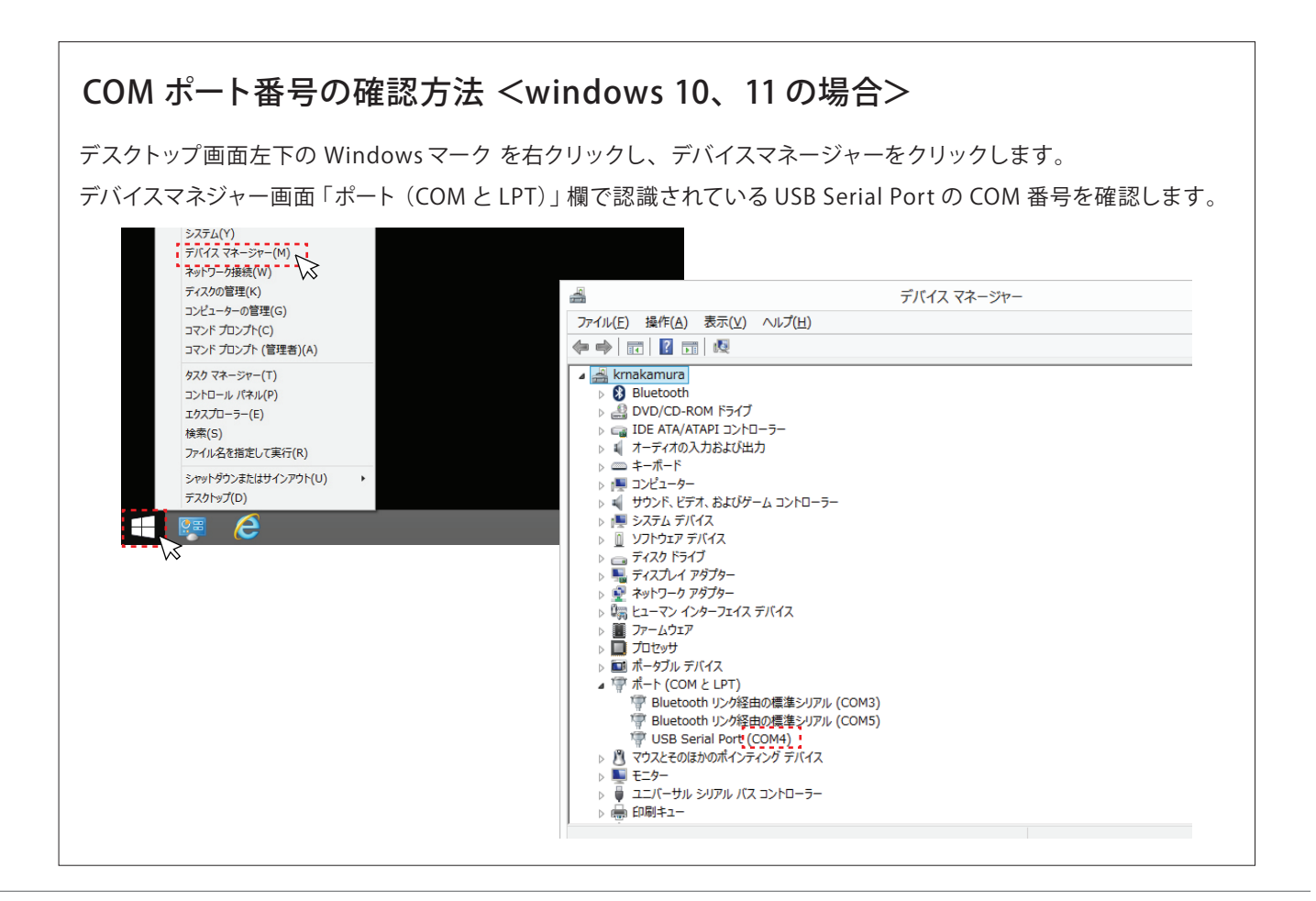

#### ■ センサーレンジ

グラフ縦軸(圧力軸)に表示するスケールを設定することができます。「自動(機器設定)」、「AutoRange」を選択するか、 測定値に適した値を指定してください。

※自動(機器設定)はセンサレンジに対応した縦軸(圧力軸)になります。 ※AutoRange は、測定値を基に縦軸(圧力軸)のスケールが自動的に表示されます。

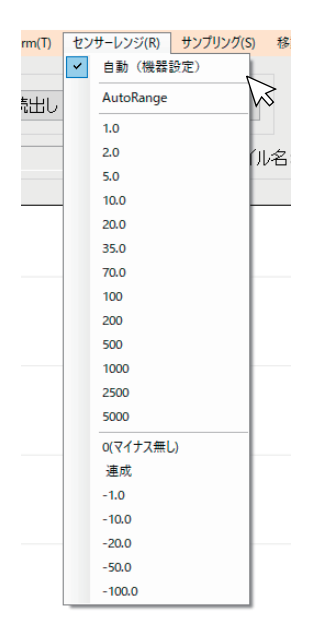

# ■ サンプリング

サンプリングのタイミングを自動または指定することができます。「自動」を選択した場合は KDM30 本体に設定されている サンプリングのタイミング間隔で圧力値が表示されます。

※サンプリングは KDM30 本体のサンプリングレート以上の値で設定してください。

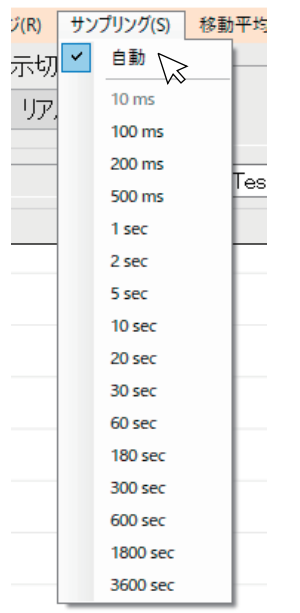

#### ■ 単位

自動を選択すると KDM30 本体に設定されている単位 (kPa、Pa、PSI、kN、N、mmHG、kgf/cm2) が自動的に表示されます。 「入力」を選択すると、任意の単位を入力することができます。設定保存をクリックすると設定が反映されます。

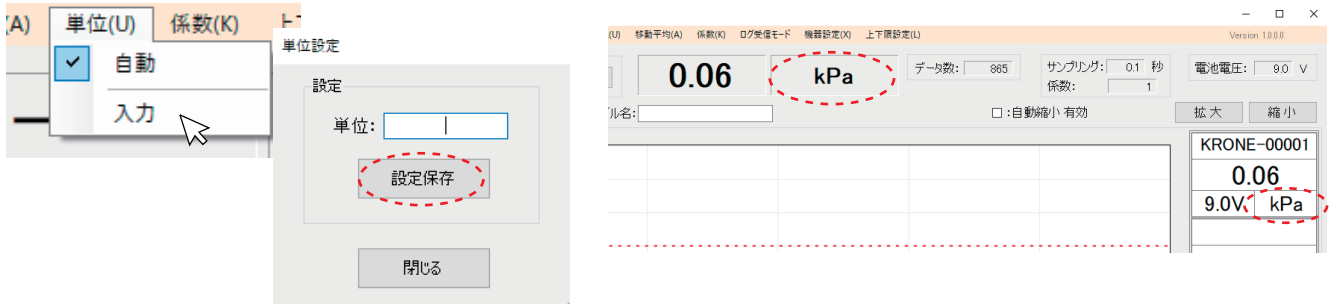

#### ■ 移動平均

設定した移動平均回数だけの移動平均値が表示されます。特に脈動の激しい圧力計測や制御に応用できます。値を入力後、 [ 設定保存 ] をクリックすると、設定が反映されます。また、機能を有効にするには、モニタ画面下部の「移動平均」欄にチェッ クを入れて下さい。

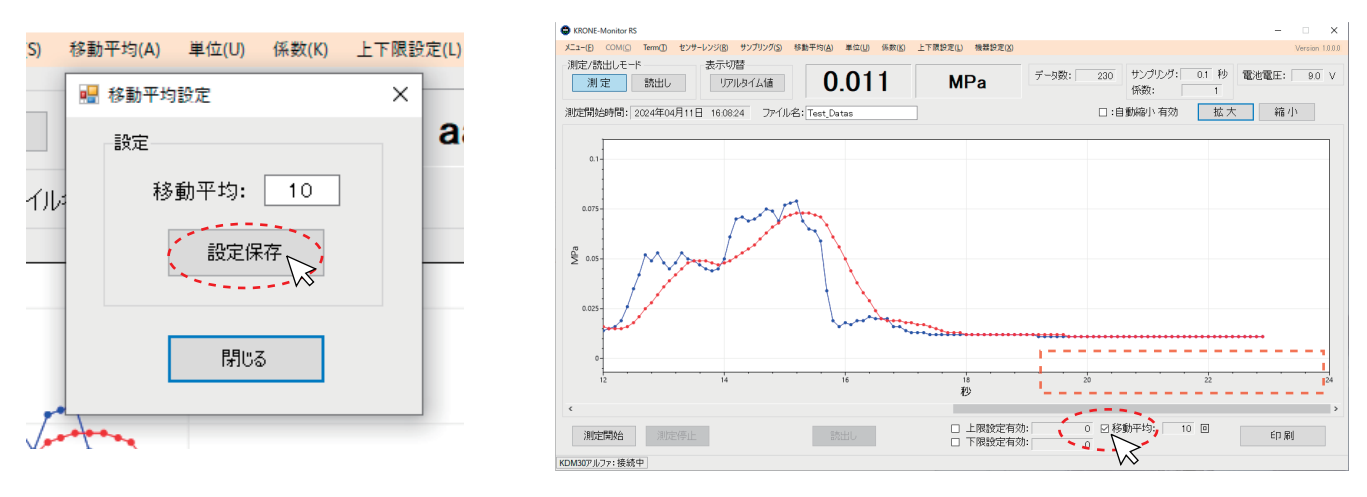

#### ■ 係数

比例定数を入力することができます。「係数の入力」をクリックし、係数を入力してください。値を入力後、設定保存をクリッ クすると、設定が反映されます。

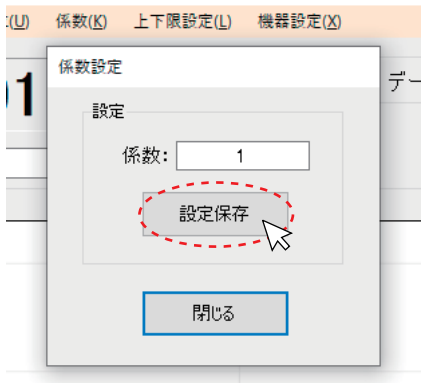

#### ■ 機器設定

KDM30 本体の Mode1 の情報や本体に保存されているログの取得・削除を、モニタソフトを使い設定することが可能です。 「機器設定」メニューをクリックし MODE1 をクリックすると下記画面が表示されます。

※KDM30 本体が外部電源駆動の場合のみ有効となります。

1)Mode1 設定

 [ 接続 ] ボタンをクリックし、[ 最新データ取得 ] ボタンをクリックすると、現在の KDM30 本体に設定している情報を読み 込みます。各種設定等を行い、画面右下 [ 設定保存 ] をクリックすると KDM30 本体への設定が反映されます。

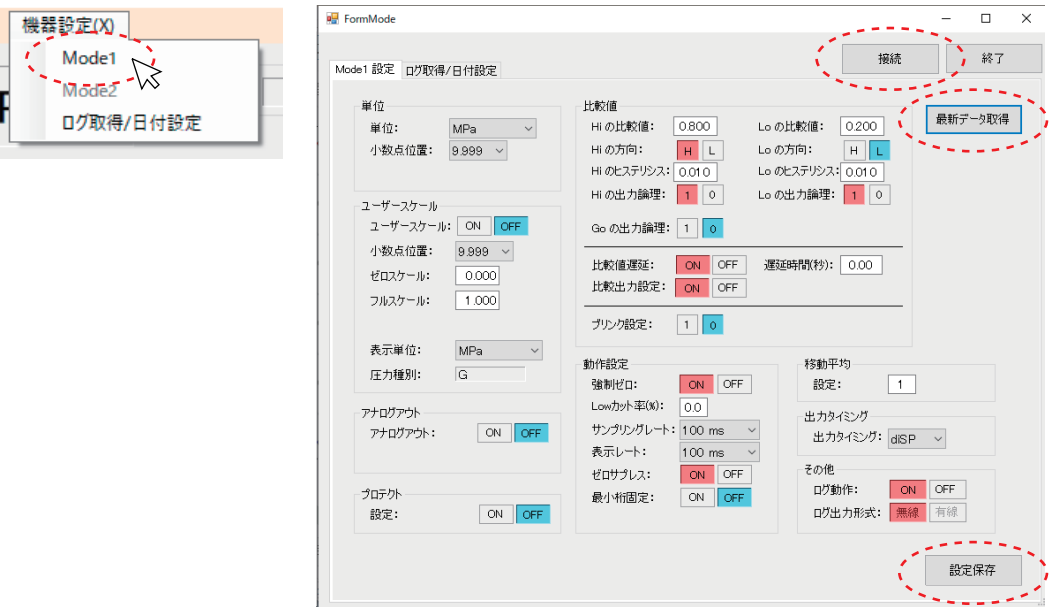

2)ログ取得 / 日付指定

ログの取得は下記手順で行います。

※本体ログ情報が空の状態、ログ動作「OFF」の状態で下記設定を行ってください。

 ①[ 日付設定 ] 項目でログデータに紐づく日付を設定します。任意の日付を入力するか、[ 現在時刻取得 ] ボタンをクリックする とパソコンの時間が自動入力されます。

②[ 日付設定 ] をクリックし、終了ボタンを押します。

③再度 [ 接続 ] をクリックします。

④Mode1 設定タブのログ動作:ON にし、設定保存をクリックします。

⑤終了ボタンを押し、再度 [ 接続 ] をクリックします。

⑥ログ取得をクリックします。

[ ログ取得 ]

ファイル名を指定し [ ログ取得 ] をクリックすると KDM30 本体に保存されて いるログデータをドキュメントフォルダ又は指定したフォルダに CSV ファイル 保存されます。保存が正常に完了すると「受信完了」のポップアップが表示 されます。[ 終了 ] をクリックしてください。 [ ログ削除 ]

本体に保存されているログデータを全て削除することができます。

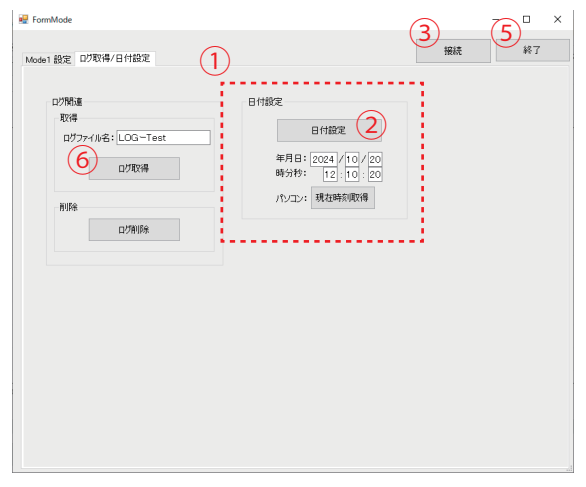

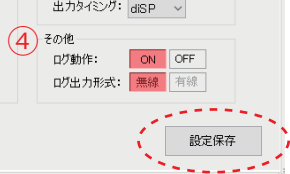

# ■ 上限設定/下限設定

[ 上下限設定 ] をクリックし、上限値、下限値をそれぞれ入力してください。また、機能を有効にするには、モニタ画面下部の「上 限設定有効・下限設定有効」欄にチェックを入れて下さい。例えば、上限設定を 50 にした場合、測定データが 50kPa を超える と測定データ部が赤く点滅します。下限設定 0 にした場合、測定データが下値( 0kPa)を下回ると測定データ部が青く点滅します。

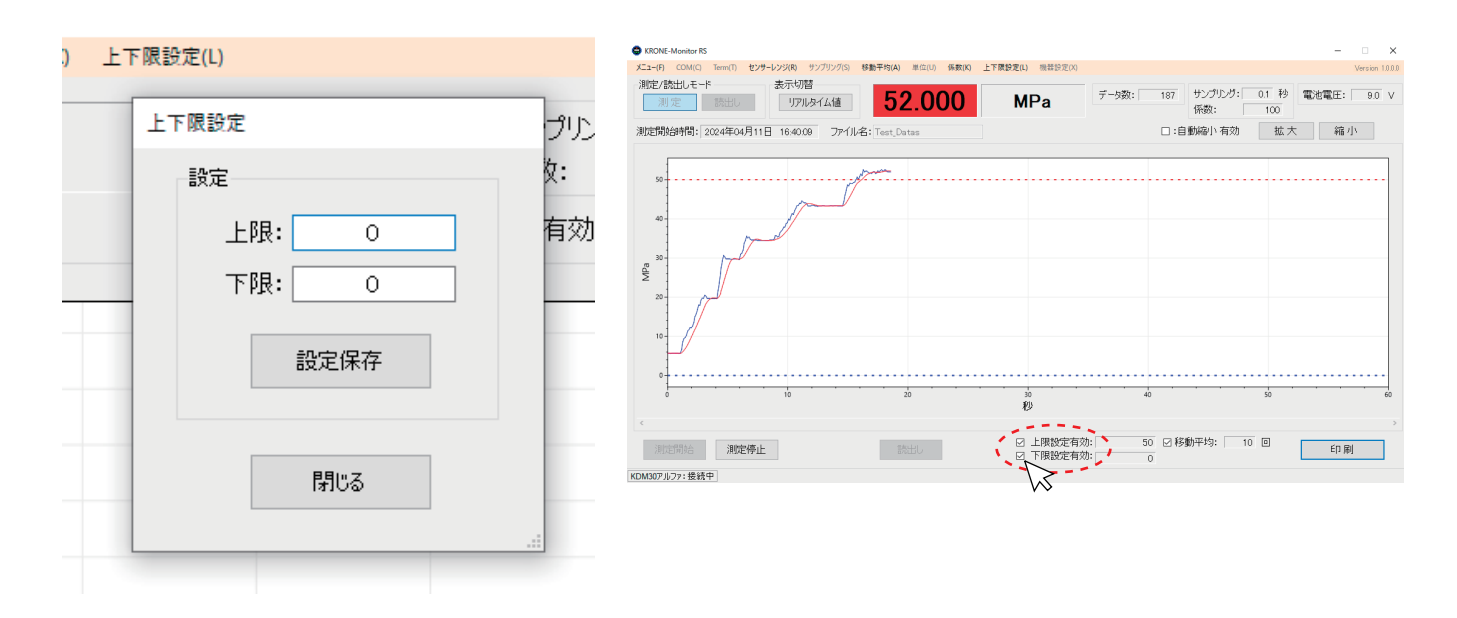

#### 6. 測定データの保存先を指定する

測定した圧力値等を自動的に CSV ファイルで保存することができます。ファイル名(任意)を入力し、「測定開始」を行うとドキュ メントフォルダに CSV ファイルが保存されます。また、保存先を指定するためには、ファイル名(任意)を入力し、モニタソフト 画面上部にある、ファイル名の右側の白い部分をダブルクリックすると、ファイルの保存先を指定することができます。

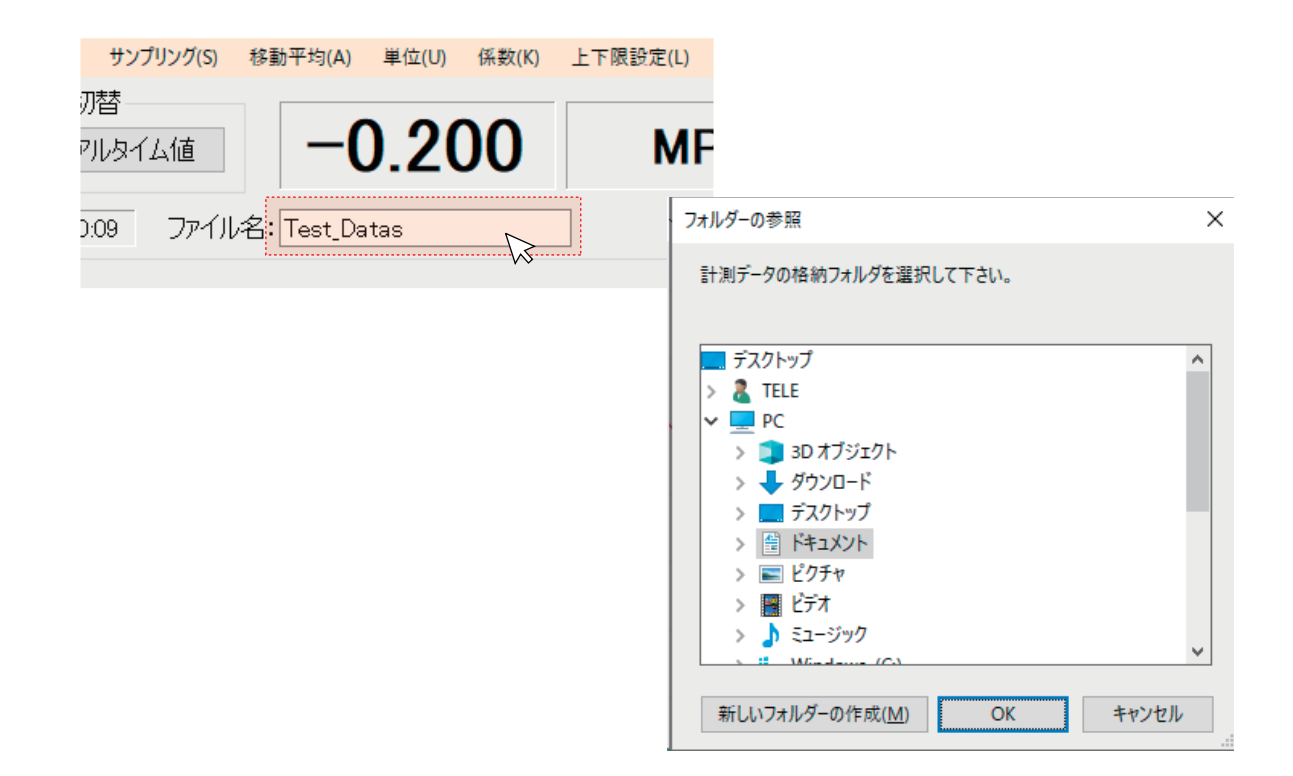

#### 7. 測定を開始/停止する

測定を開始する際は測定モードで行います。[ 測定 ] モードになっていることを確認後、画面下部の [ 測定開始 ] ボタンを クリックすると測定が開始されます。また、測定を停止する際は「測定停止」ボタンをクリックします。この時 CSV ファイルが生 成されます。

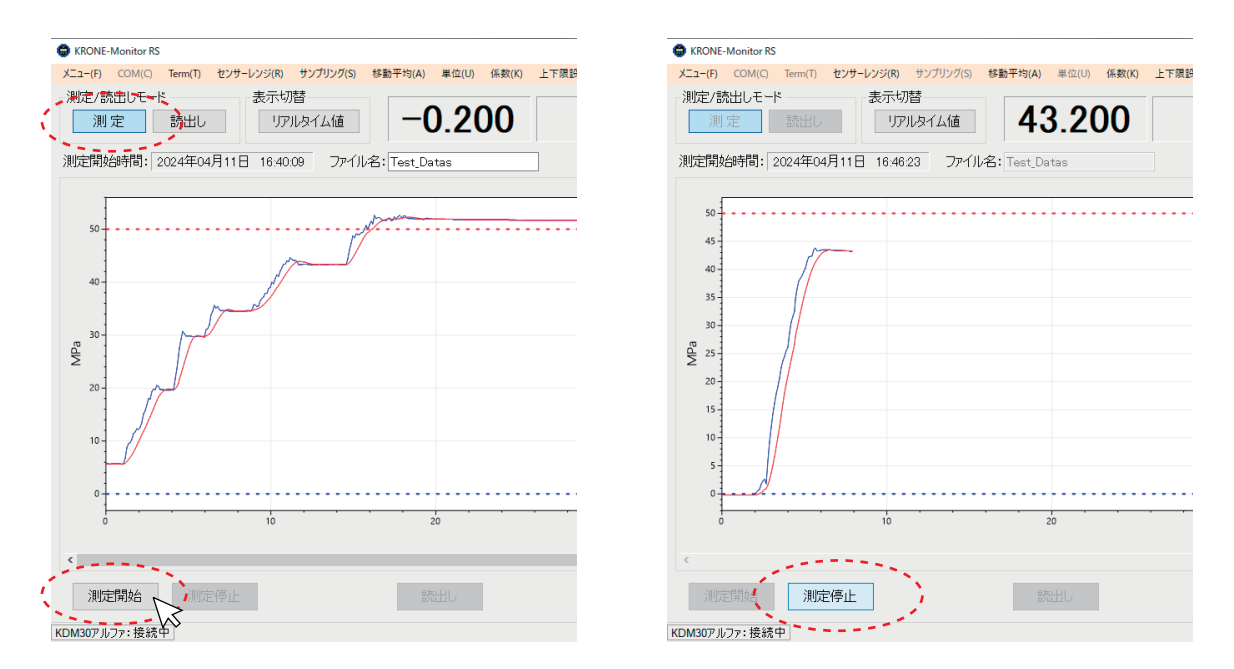

# 8. 測定データ(CSVファイル)の内容

1 ) CSV ファイルの内容

保存されたファイルをダブルクリックすると下記のような画面が表示されます。

※CSV ファイル閲覧には Microsoft excel が推奨です。

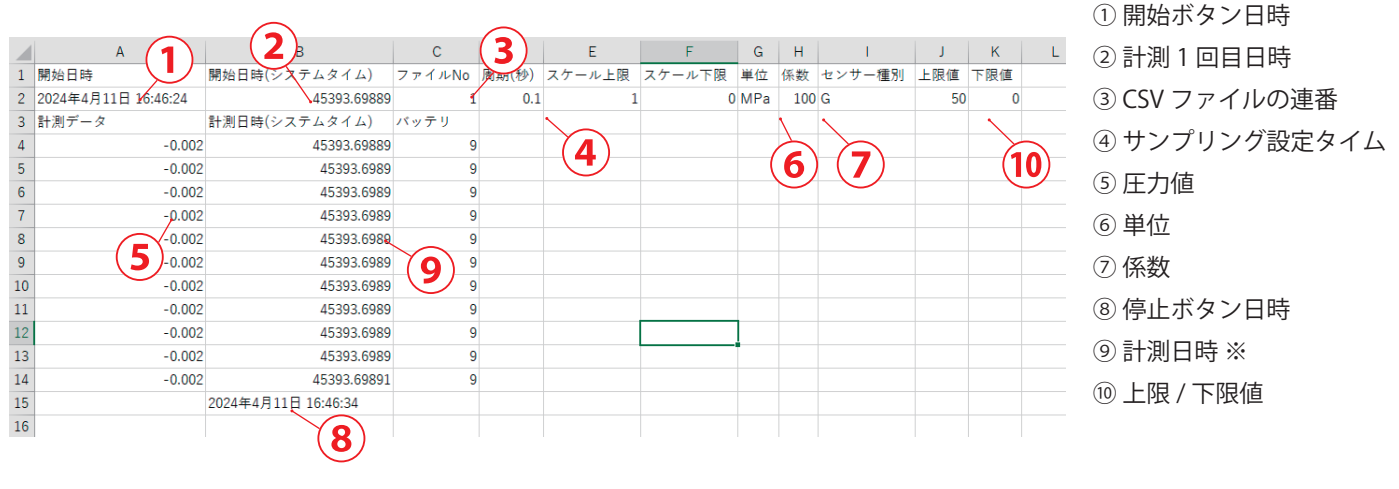

※⑨計測日時(日付時分秒)は Excel フォーマットで表示されます。日付形式に変換する方法については、 以下を参照してください。

※KDM 本体のクロック精度と PC クロック精度の差により、時間あたりの受信データ数が異なる場合があります。

#### 2 ) Excel フォーマットを日付形式に変換する方法

CSV ファイルを開きます。B 列上にマウスポインタを持っていき、右クリックすると B 列が全て選択された状態になり、下記の メニューが表示されます。「セルの書式設定 (F)」をクリックします。

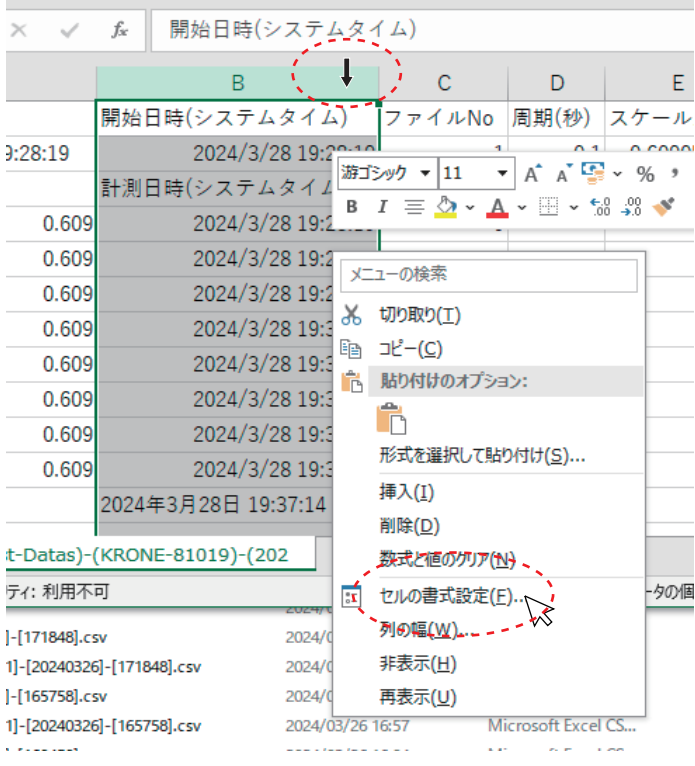

3 ) Excel フォーマットを日付形式に変換する方法<続き>

セルの書式設定「表示形式」タブから「ユーザー定義」をクリックし、「種類 (T)」欄に" yyyy/m/d h:mm:ss" と入力し、 [ OK ] をクリックすると B 列がユーザー定義の日付形式に変更されます。

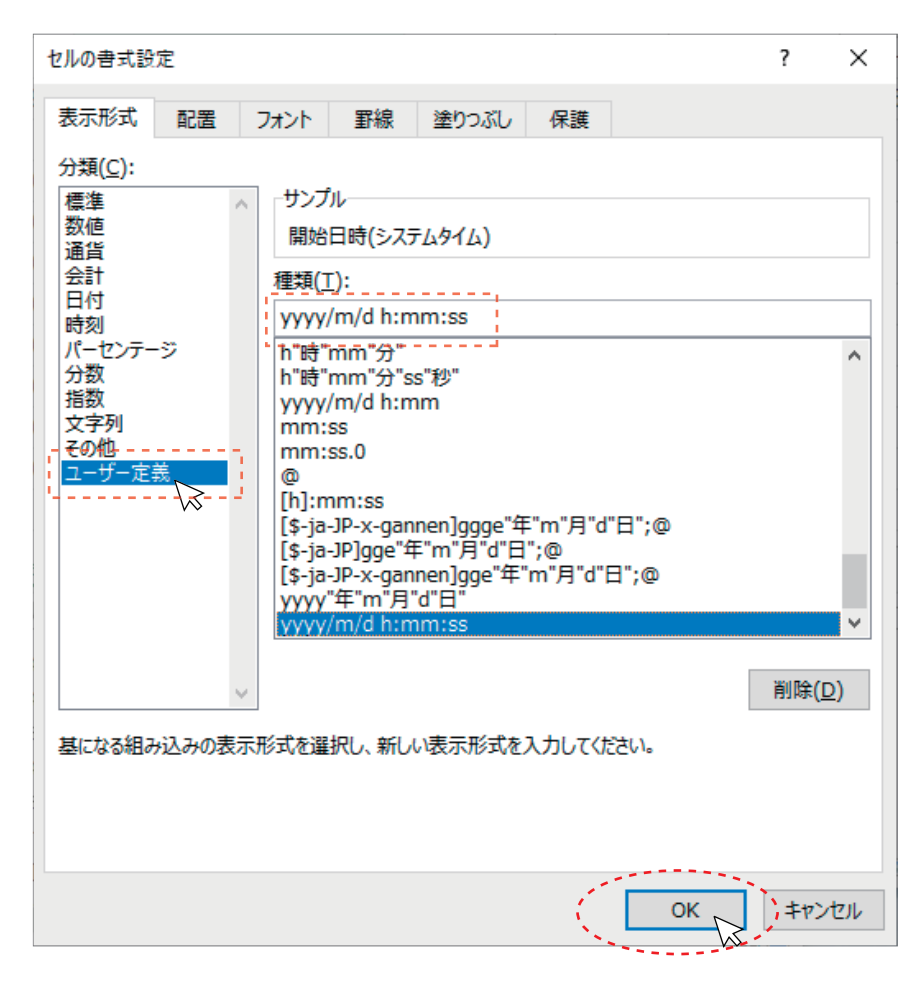

4 ) Excel フォーマットを日付形式に変換する方法<続き>

B 列がユーザー定義の日付形式に変更されたか確認します。

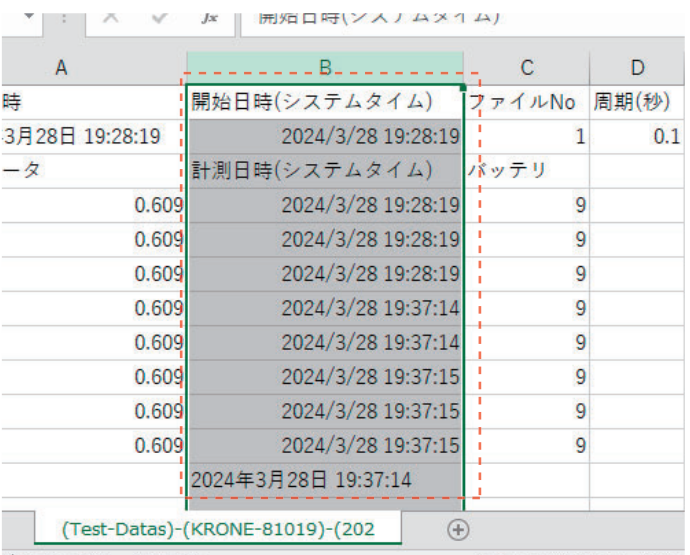

### 9. 測定データ・ログデータを読み込む

1 ) 測定データ・ログデータの読み出し

KRONE-Monitor ソフトウェア画面上部の [ 読出し ] ボタンをクリックし、読み出しモードにします。次に画面下部 [ 読込み ] ボタンをクリックし、既存の測定データ (CSV ファイル ) を読み込みます。

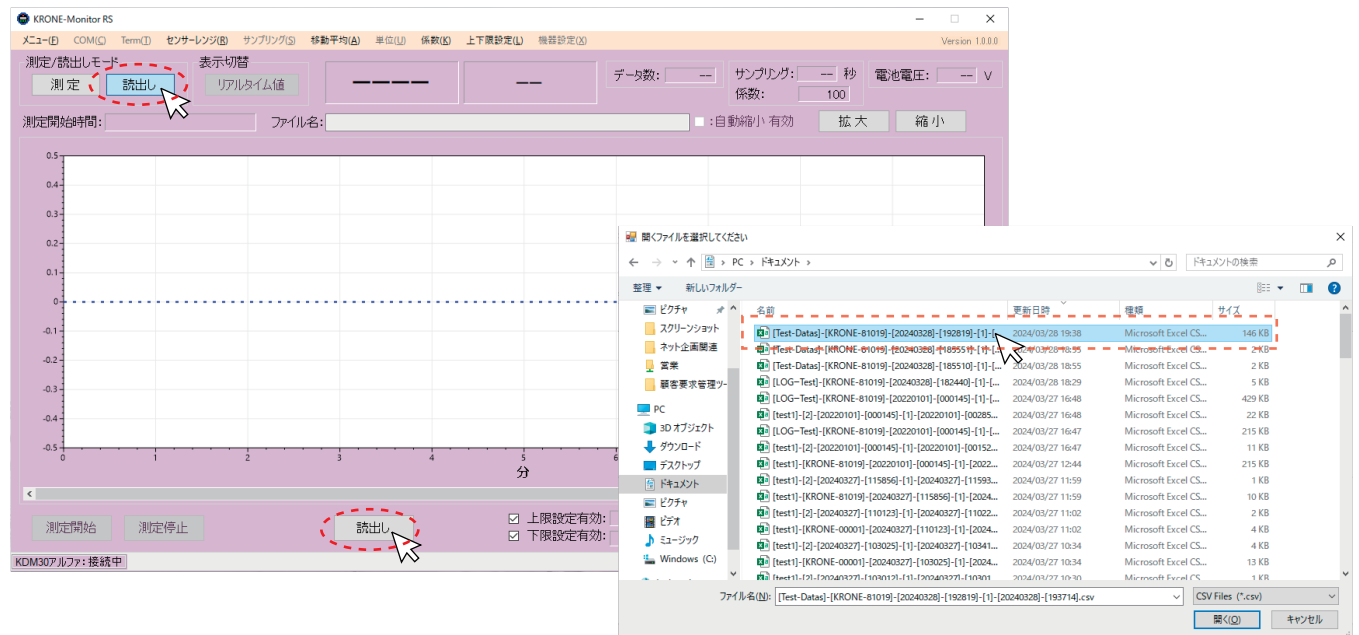

2 ) 読み出しデータ画面説明

測定データ (CSV ファイル) を読み出すと下記のような画面が表示されます。読み出しモードでは、グラフの波形(青)部分を クリックすると、その時の日付と圧力値がピンポイントに表示されます。

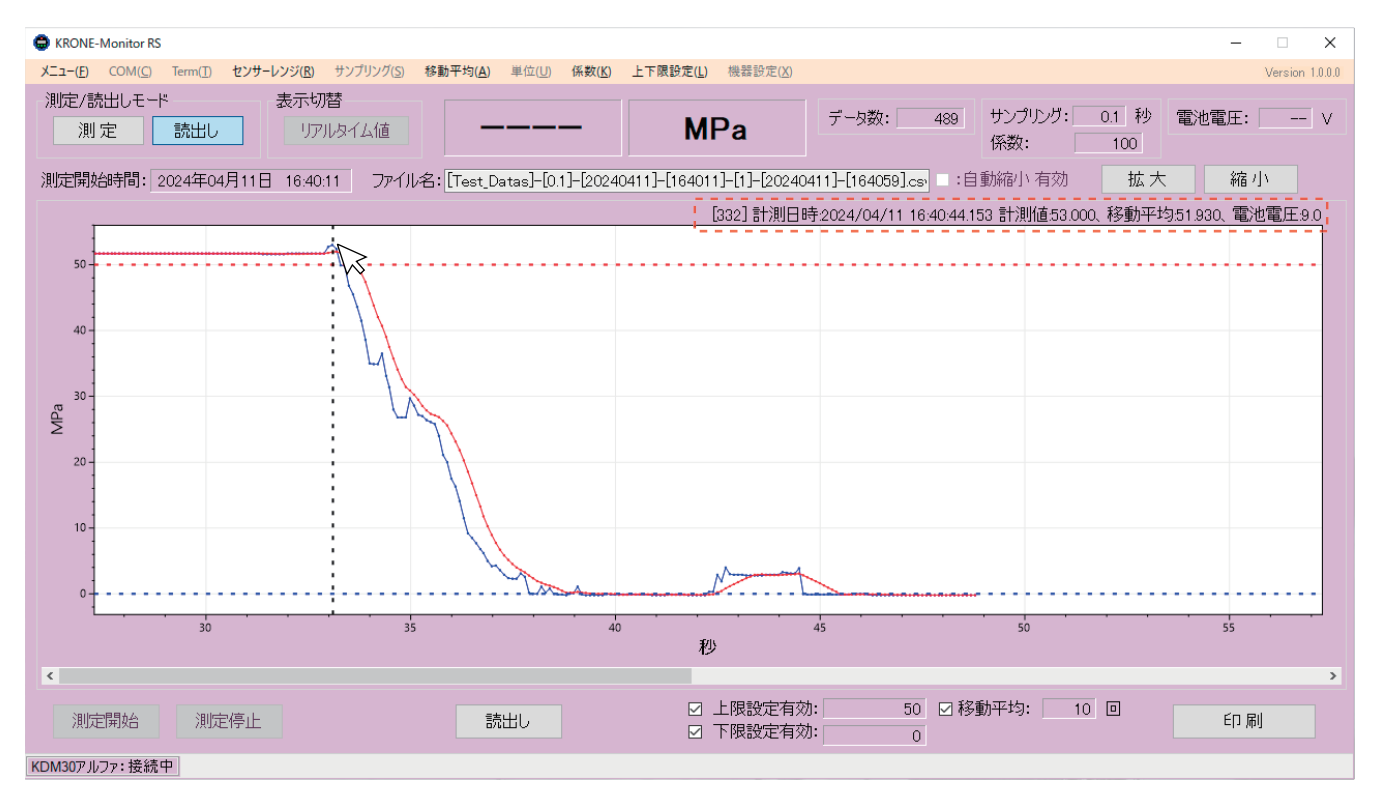

## 10. モニタ画面を印刷する

#### 1) モニタ画面を印刷する

画面を印刷する際は [印刷 (P) ] ボタンをクリックしてください。印刷ファイルには印刷時刻、ファイル名、測定開始時間、 圧力測定値のグラフ、移動平均値のグラフ等が含まれます。

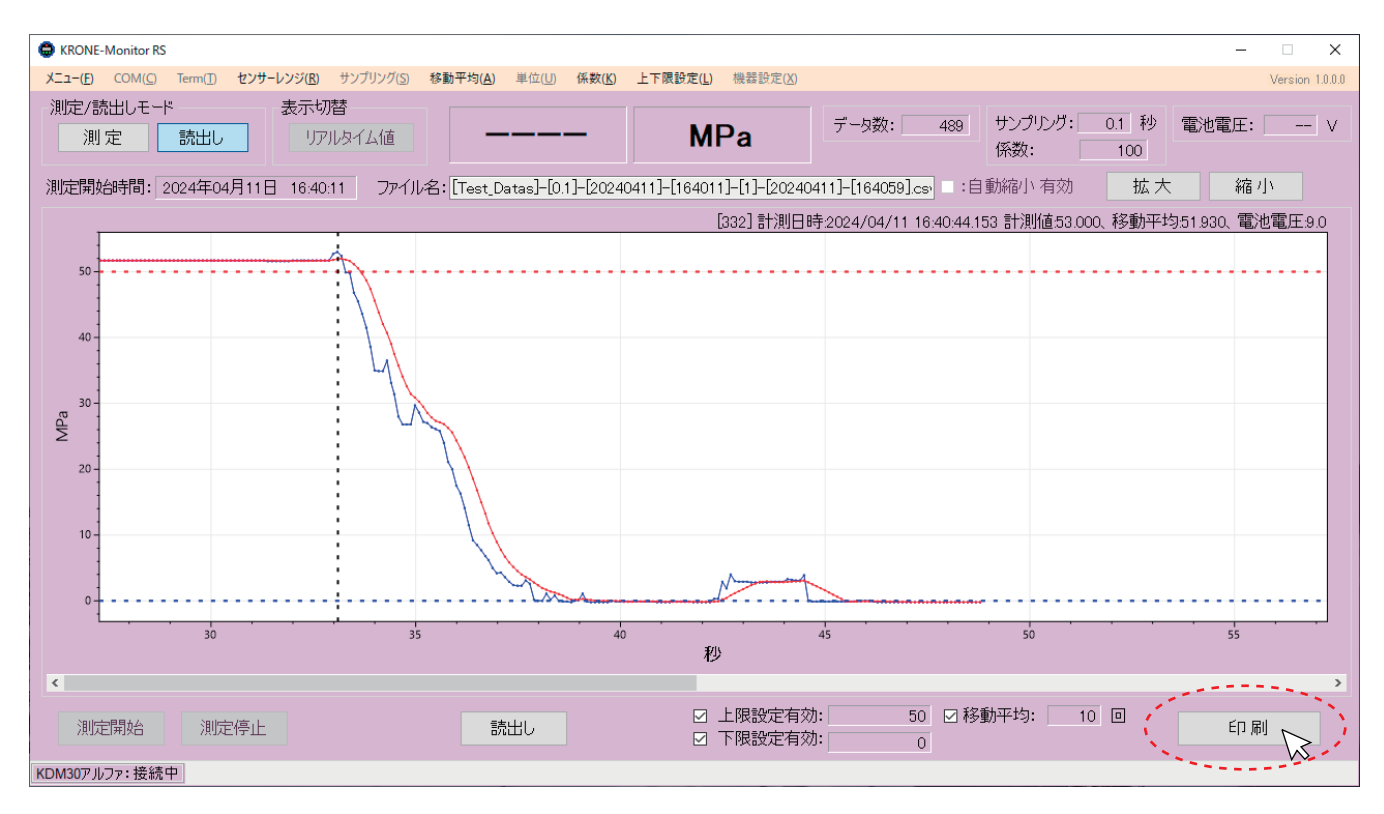

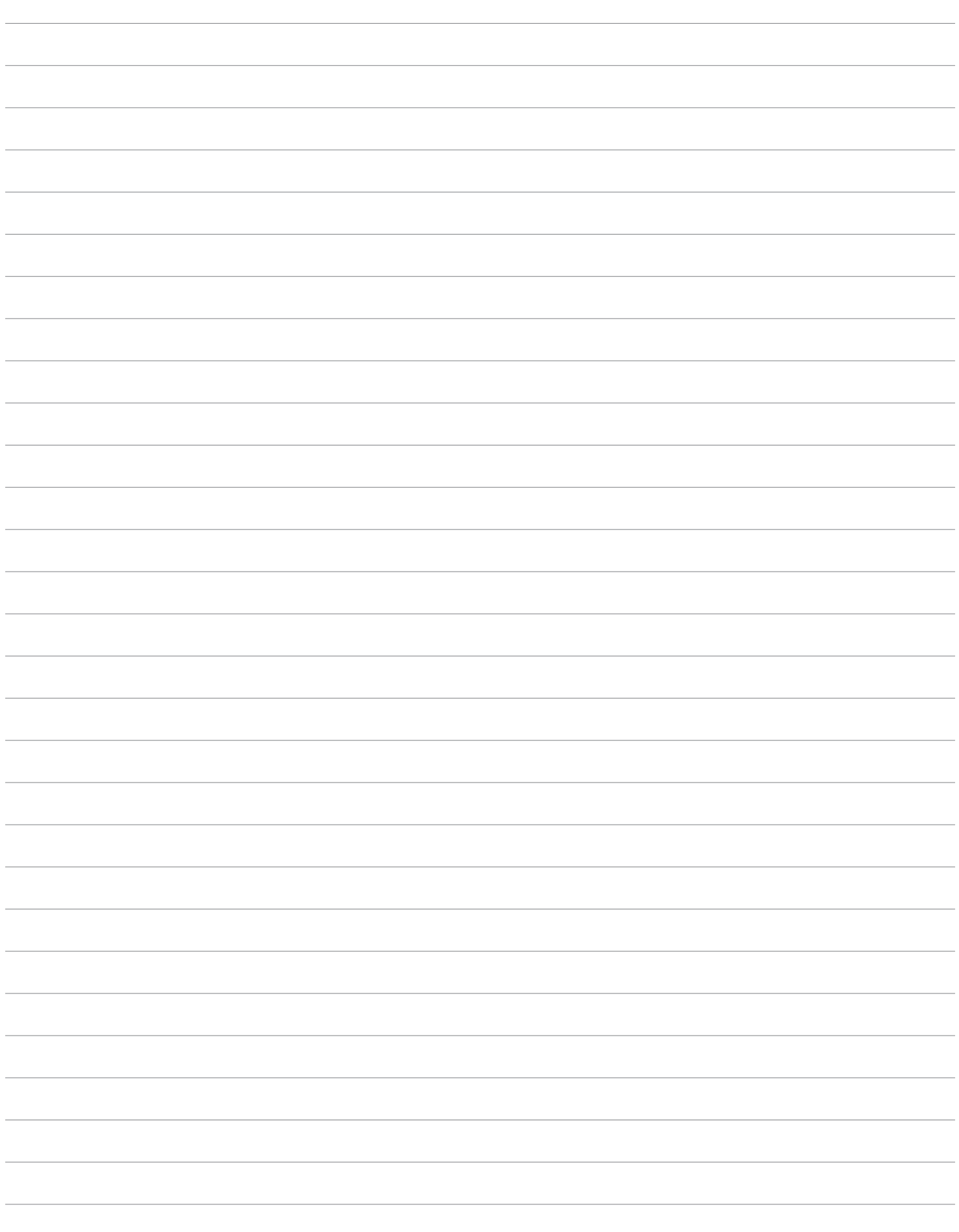

KRONE-Monitor ソフトウェア 操作手順マニュアル **RS232C用** 

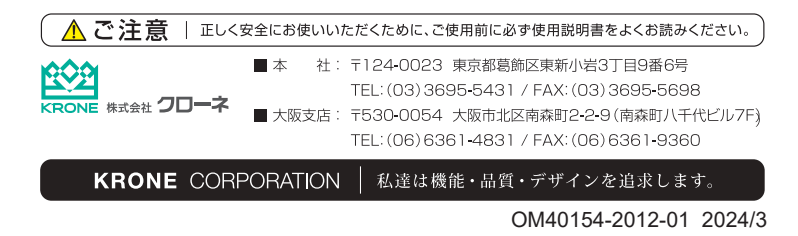